## Employment Contract Acknowledgement

An employment contract has been released for your review and acknowledgement. In order to electronically review and sign this memo, please use this url:

<http://go.ocean.edu/efile>

## Instructions for Internet Explorer or Google Chrome:

- 1. Copy and paste this link:<http://go.ocean.edu/efile>
- 2. Sign in when prompted. (Your login and password are the same as your windows login and password).
- 3. Click the link for the PDF under Documents Pending to view the notice.
- 4. Check the box under Sign/Approve to acknowledge the notice. This is your electronic signature.
- 5. Select submit.

The link above does not work for all employees (depending on their default browser or if they are using a Mac or Apple product), so if anyone is having trouble I send them the following to manually access:

## Instructions for Google Chrome or Microsoft Edge:

- 1. Log on to [OceanConnect](https://connect.ocean.edu/Connect/Default.aspx)
- 2. Click WebAdvisor for Employees
- 3. Main page of WebAdvisor, select "Employees"
- 4. Under "Employee Profile" select "Personnel eFile".
- 5. Documents will appear under Pending
	- o To view the PDF click the link under PDF Link
	- o To sign/approve check off the box
	- o Select submit at the bottom.

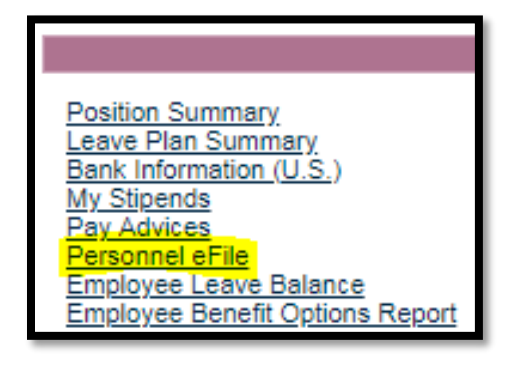

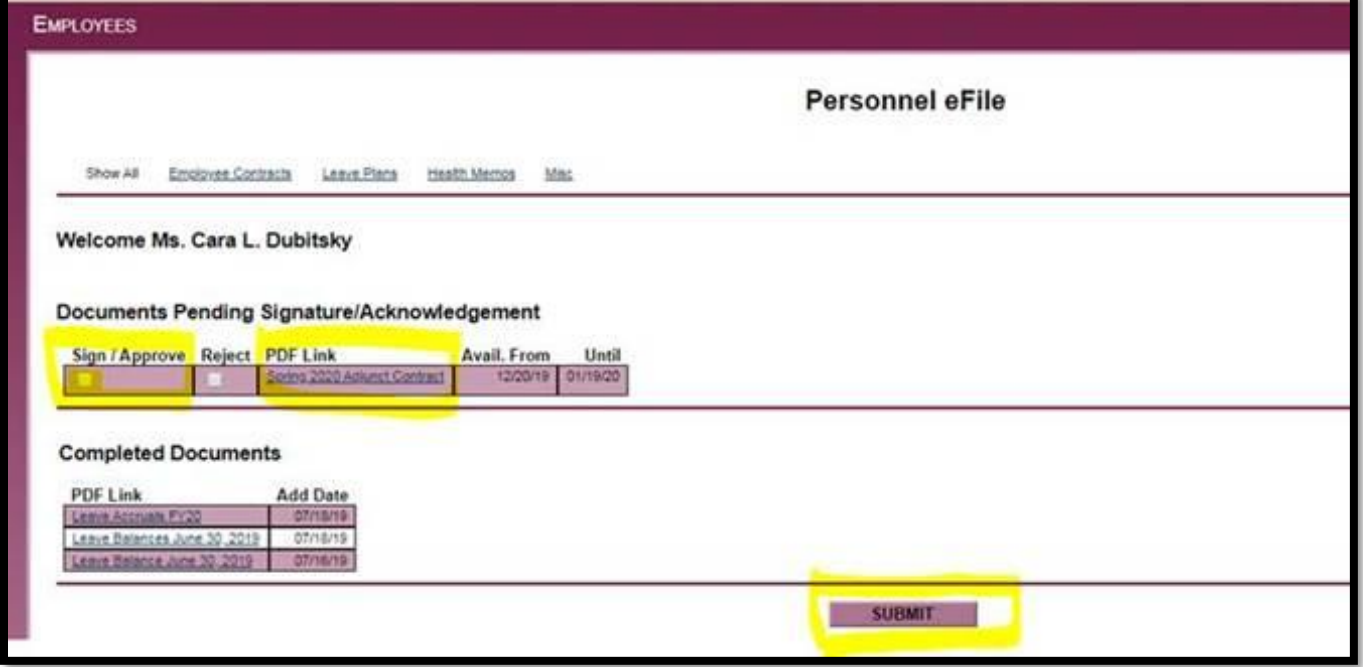

If you have any trouble submitting please do not hesitate to contact Cara Dubitsky, HRIS Manager at [cdubitsky@ocean.edu](mailto:cdubitsky@ocean.edu) for assistance.